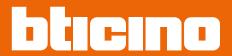

374001/03

User and installation manual

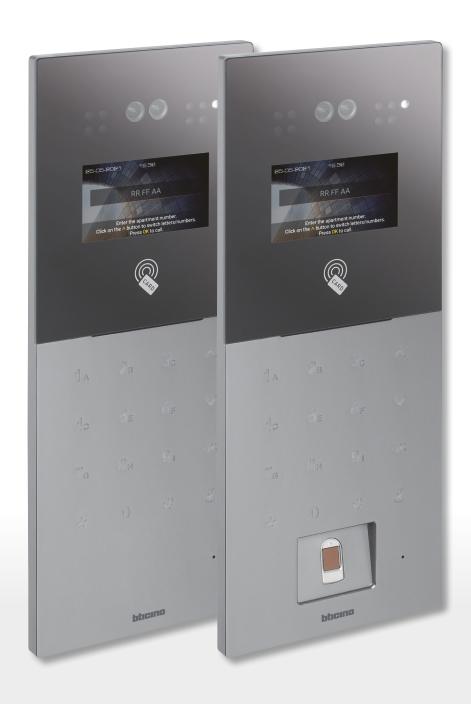

RA00189AB-01/23-PC

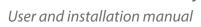

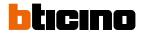

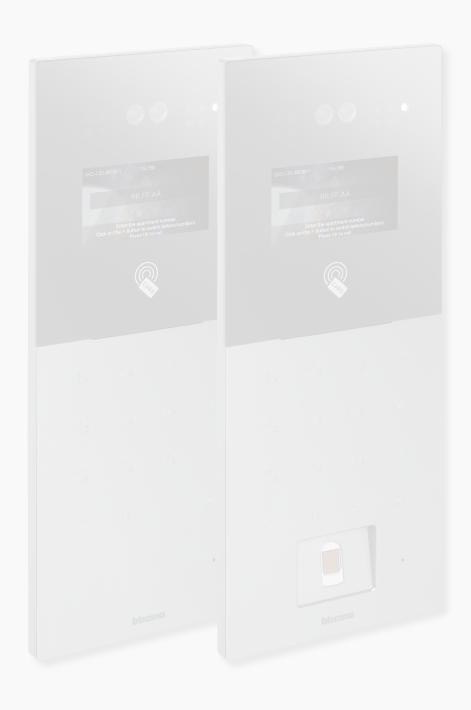

User and installation manual

| Contents | General information                                            | 4  |
|----------|----------------------------------------------------------------|----|
|          | Warnings and recommendations                                   | 4  |
|          | Warnings and consumer rights                                   | 4  |
|          | Fundamental concepts                                           | 5  |
|          | Naming of the devices                                          | 5  |
|          | Community                                                      | 5  |
|          | Call addressing procedures                                     | 6  |
|          | Call using the address in the Community                        | 6  |
|          | Call using the Alias (alphanumeric code)                       | 7  |
|          | Lift control function                                          | 7  |
|          | Fire linkage                                                   | 7  |
|          | CCTV cameras                                                   | 7  |
|          | Address book                                                   | 7  |
|          | Front and rear view                                            | 8  |
|          | Dimensional data and installation heights                      | 11 |
|          | Installation                                                   | 12 |
|          | Uninstall                                                      | 16 |
|          | Example diagrams                                               | 17 |
|          | Ethernet connection                                            | 18 |
|          | Fiber optic riser connection (case of higher bandwidth demand) | 19 |
|          | Available functions                                            | 20 |
|          | Lift control 1 - Lift control, 1 riser, 1 entrance panel       | 21 |
|          | Lift control 2 - Lift control, multi riser, 1 entrance panel   | 22 |
|          | Lift control 3 - Lift control, 1 riser, multi entrance panel   | 23 |
|          | Use of the device                                              | 24 |
|          | Introduction                                                   | 25 |
|          | Home page                                                      | 26 |
|          | Functions                                                      | 27 |
|          | Call a IU                                                      | 27 |
|          | Answering machine                                              | 29 |
|          | Messages and advertising                                       | 30 |
|          | Call a GS                                                      | 31 |
|          | Accesses                                                       | 32 |
|          | Access using Access Code                                       | 33 |
|          | Access using badge or card                                     | 35 |
|          | Ac                                                             | 36 |
|          | Ac                                                             | 37 |
|          | Configurations using the device (Settings)                     | 38 |
|          | Address                                                        | 40 |
|          | Setting                                                        | 41 |
|          | Access code                                                    | 42 |
|          | Guard station                                                  | 43 |
|          | Door lock                                                      | 44 |
|          | Background                                                     | 45 |
|          | Information                                                    | 45 |
|          | Language                                                       | 46 |
|          | User guide                                                     | 46 |
|          | Display & Volume                                               | 47 |
|          | Lift control                                                   | 48 |
|          | Ringtone                                                       | 49 |
|          | Info management                                                | 49 |
|          | Face settings                                                  | 50 |
|          |                                                                |    |

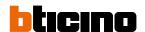

#### **General information**

#### Warnings and recommendations

It is important to read this manual carefully before proceeding with the installation.

The warranty becomes automatically void in case of negligence, improper use, tampering by unauthorised personnel.

The EP keyboard 4.3" must not be exposed to water drops or splashes; it must be used only on IP DES digital systems.

### Warnings and consumer rights

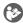

Read carefully before use and keep for future reference.

Touching the units with wet hands is forbidden.

Using liquid cleaners or aerosols is forbidden.

Blocking the ventilation openings is forbidden.

Modifying the devices is forbidden.

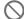

Removing protective parts from the devices is forbidden.

Exposing the unit to water drops or splashes is forbidden.

Installing the units near heat/cold sources or hot/cold air emission points is forbidden.

Installing the units near heat/cold sources is forbidden.

Installing the units near harmful gases and powders is forbidden.

Fastening the units on unsuitable surfaces is forbidden.

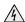

Danger of electrical shock.

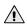

Risk of devices falling because the surface on which they are installed collapses or inappropriate installation.

Switch the power supply OFF before any work on the system.

Caution: Installation, configuration, starting-up and maintenance must be performed exclusively by qualified personnel.

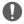

Check that the wall installation has been carried out correctly according to the installation instructions.

Check that the unit installation complies with the standards in force.

Connect the power supply wires as indicated.

Use only the items indicated in the technical specifications for any system expansions.

### **Fundamental concepts**

#### Naming of the devices

In this manual, for easy reading, the abbreviated device name is used as in the list:

- IU: Indoor Unit
- EP: Entrance Panel
- GS: Guard Station
- SD: Server DES
- SEP: Small Entrance Panel
- AB: Address book
- SW: IP DES SYSTEM

#### Community

The term Community means the housing complex reproduced in the project design made using the SW

The structure in its maximum extension includes:

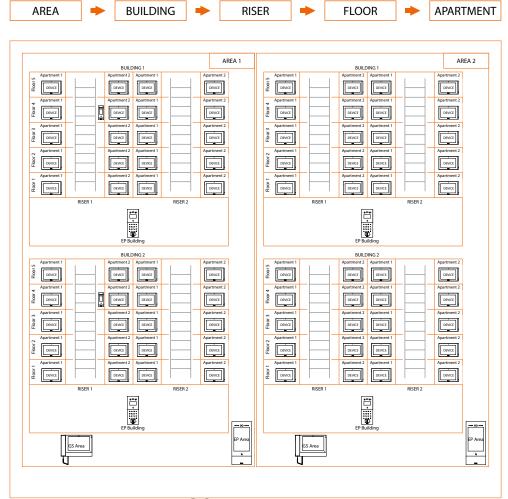

**COMMUNITY** 

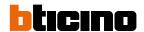

#### Call addressing procedures

On the basis of data recorded in the system phonebook and the Community structure the calls can be made using various methods:

- call using the address in the Community;
- call using the Alias (alphanumeric code);

#### Call using the address in the Community

To make this type of call you must know the address of the person being called, which depends on the community structure, for example:

- to call the IU highlighted in the diagram from the «A» EP, enter the corresponding address «11010402»;
- to call the IU highlighted in the diagram from the «B» EP, enter the corresponding address «010402», as the IU is positioned inside building 1 and therefore it is sufficient to type the Riser, Floor and Apartment number.

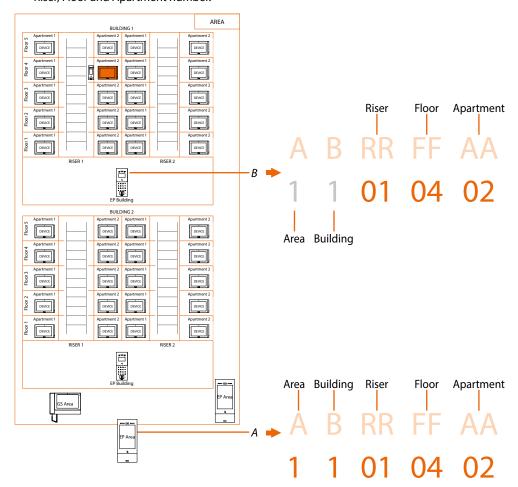

**Note**: during the configuration phase, the number of digits to be used for each call sector (Area/Building/Riser/Floor/Apartment) must be set.

Example: I have to call an apartment inside building 2

- if there are from 1 to 9 buildings in the area, I must enter «2» (one digit used for the Building call sector);
- if there are more than 10 buildings in the area, I must enter «02» (two digits used for the Building call sector).

The system will automatically show the correct number of digits to type and which data to enter on the basis of the EP position you are calling from, for example Area (2 01 06 02) or Building (01 06 02)

System configuration (default)

Areas 9, Building 99, Riser 99, Floor 99, Apartment 99

It is possible to modify the limits using the SW (see SW manual for details)

User and installation manual

#### Call using the Alias (alphanumeric code)

The alphanumeric code, by default, is the same address as in the Community but it is possible to replace it with an alias using the SW. For more details see the Software manual.

Example:

1 01 04 02

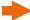

#### **Lift control function**

The Lift control function allows a command to be sent to the lift control centre to simulate a lift

The lift action depends on the functions of the lift control unit (BTicino cannot define these functions. They depend on the lift manufacturers).

It is necessary to enable the function in **Settings/setting** 

It is possible to display some wiring diagram examples in the **Example diagrams/lift control** section For more information, see the «Lift Control Interface item 375010 software manual».

#### Fire linkage

It enables the door lock opening function in case of fire.

The Fire linkage function allows the automatic opening of EP door locks in the event of a fire. The use of this function requires a clean contact in the GND FIRE LINKAGE input clamp from the fire fighting system.

It is necessary to enable the function in **Setting** 

#### **CCTV** cameras

CCTV cameras for passive video surveillance.

#### **Address book**

Phonebook, created using the SW, containing the addresses of all the system devices.

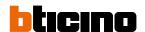

### Front and rear view

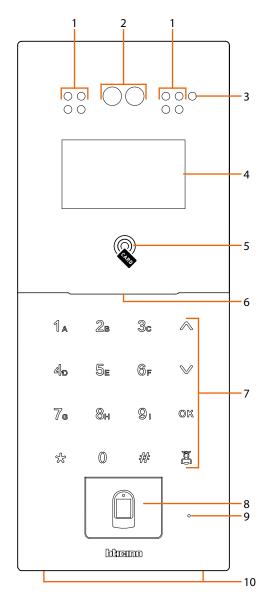

- 1. LED for the shooting field lighting
- 2. Camera
- 3. Light sensor
- 4. Display 4,3"
- 5. Badge reader for door lock opening
- 6. Loudspeaker
- 7. Backlit keyboard
- 8. Finger print reader (only 374001)
- 9. Microphone
- 10. Locking screws

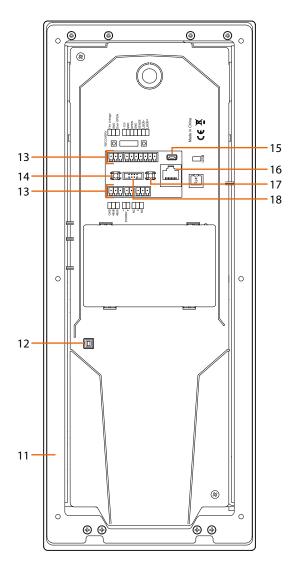

- 11. Mounting bracket
- 12. Tamper switch
- 13. Connection clamp
- 14. Not used
- 15. USB Connector (not used)
- 16. RJ45 Connector (\*)
- 17. Reset the "local access code" and the "setting access code" to the factory values
- 18. Not used
- (\*) This device does not support standard POE power supplies, but only POE power supplies identified with item no. 375002.

Connect the cat5/5e/6 FTP or cat5/5e/6 UTP cable with ferrite supplied to the connector

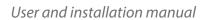

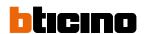

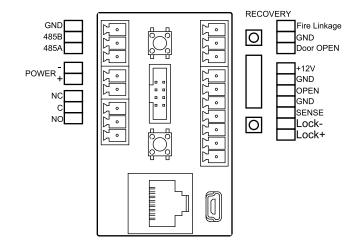

| Connection clamps |             |                                                           |                    |                                                                                    |
|-------------------|-------------|-----------------------------------------------------------|--------------------|------------------------------------------------------------------------------------|
| GND               | trol        | system common ground<br>terminal for RS485 connection     | FIRE Linkage – GND | local door lock release<br>pushbutton connection for<br>firealarm system           |
| RS485B            | ift Control | terminal A                                                | Door OPEN – GND    | local door lock release pushbutton connection                                      |
| RS485A            |             | terminal B                                                | +12V – GND OPEN    | access control devices power supply                                                |
| -                 |             | access control devices power supply                       | OPEN               | third party access control signal<br>input for door lock opening<br>(+12Vdc pulse) |
| +                 |             |                                                           | GND                | system common ground<br>terminal for third party<br>connection                     |
| NC                |             |                                                           | SENSE              | door lock status signal input<br>(dry contact)                                     |
| С                 |             | interlocked dry contact for electric door lock connection | LOCK+              | electric door lock connection and control                                          |
| NO                |             |                                                           | LOCK-              | (12V - 4A impulsive on 3 Ohm maximum)                                              |

### **Dimensional data and installation heights**

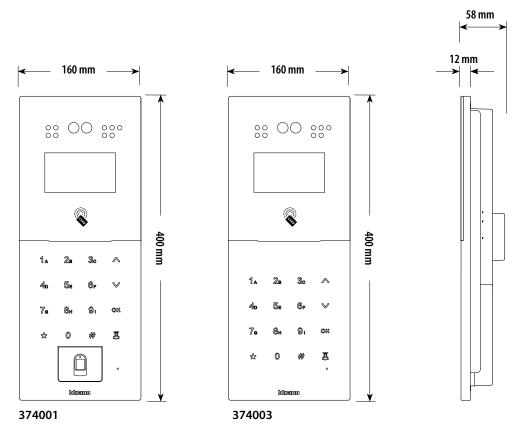

To ensure proper operation, the Fingerprint Reader (only 374001), must be installed in a location protected from rain.

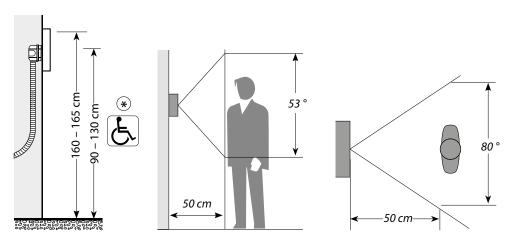

(\*) Recommended height, unless different regulations are specified.

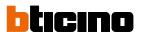

### Installation

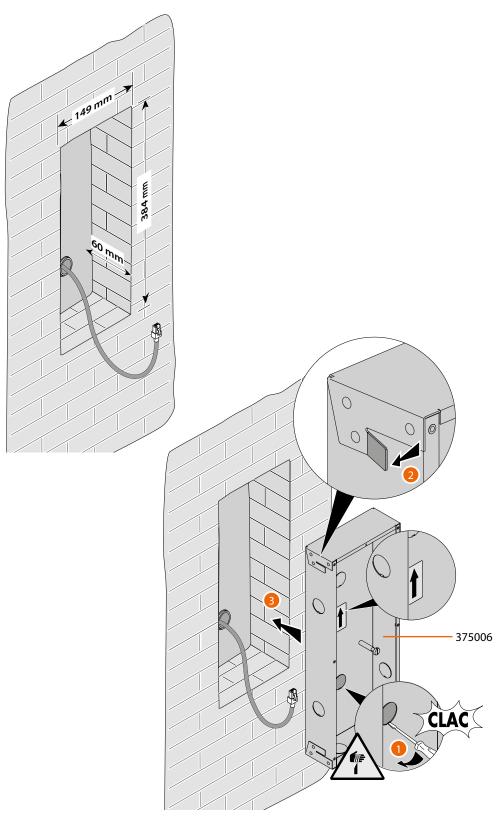

**Attention**: The wrong wiring of the Ethernet cable connecting the device to the Poe Switch 375002 could damage the device itself..

The RJ45 cable must be at least 200 mm long.

User and installation manual

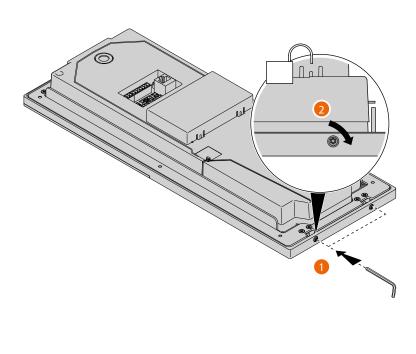

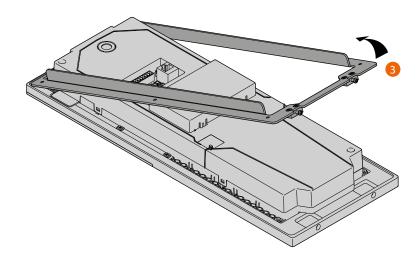

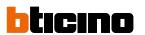

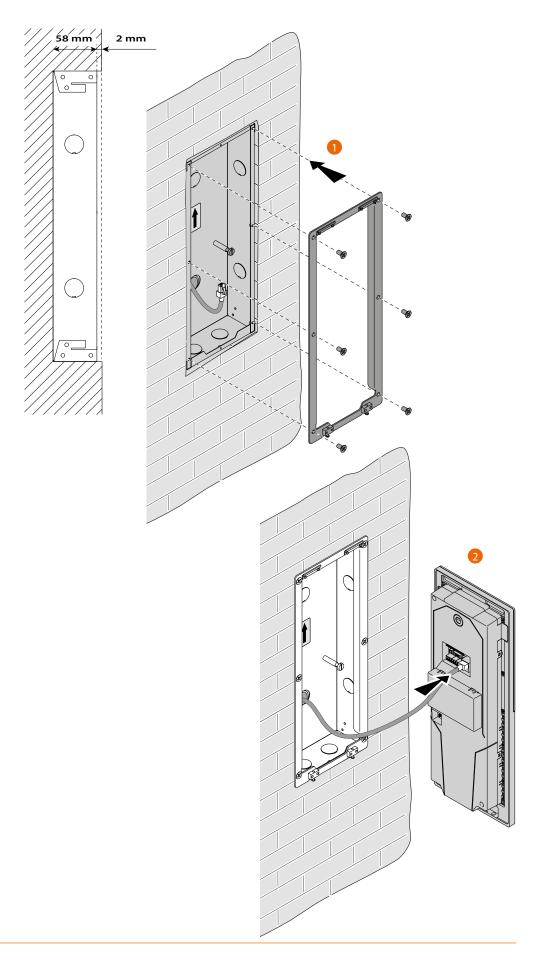

User and installation manual

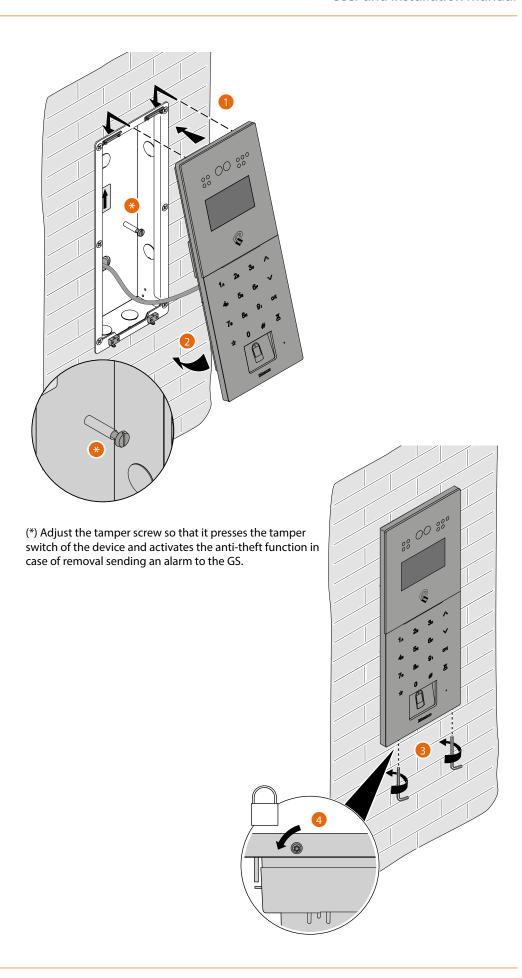

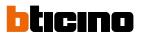

### Uninstall

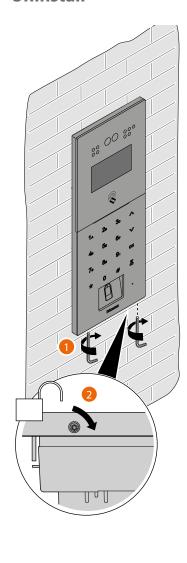

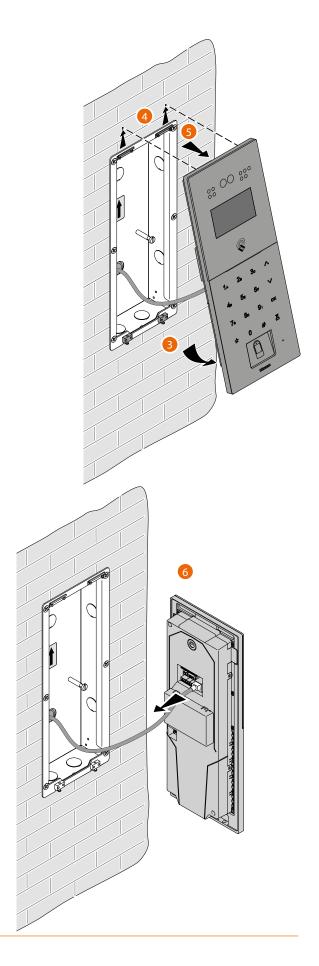

User and installation manual

### **Example diagrams**

| CABLES LEGEND | LAN PoE BTicino | LAN Ethernet | Copper cables | 2 x Copper cables |
|---------------|-----------------|--------------|---------------|-------------------|

It is possible to use two different types of connection according to installation situation:

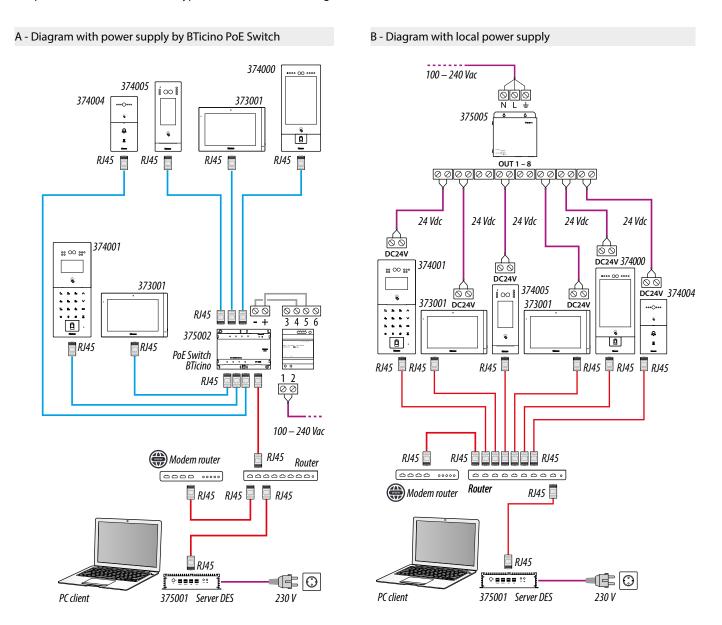

**Attention**: this device does not support standard POE power supplies, but only POE power supplies identified with 375002. Connect the cat5/5e/6 FTP or cat5/5e/6 UTP cable with ferrite supplied to the connector.

**Attention**: do not directly connect PoE ports to an unsuitable network interface, such as a device powered by a different voltage. Connect the UP LINK port to a suitable port, never to a PoE port.

User and installation manual

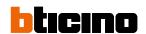

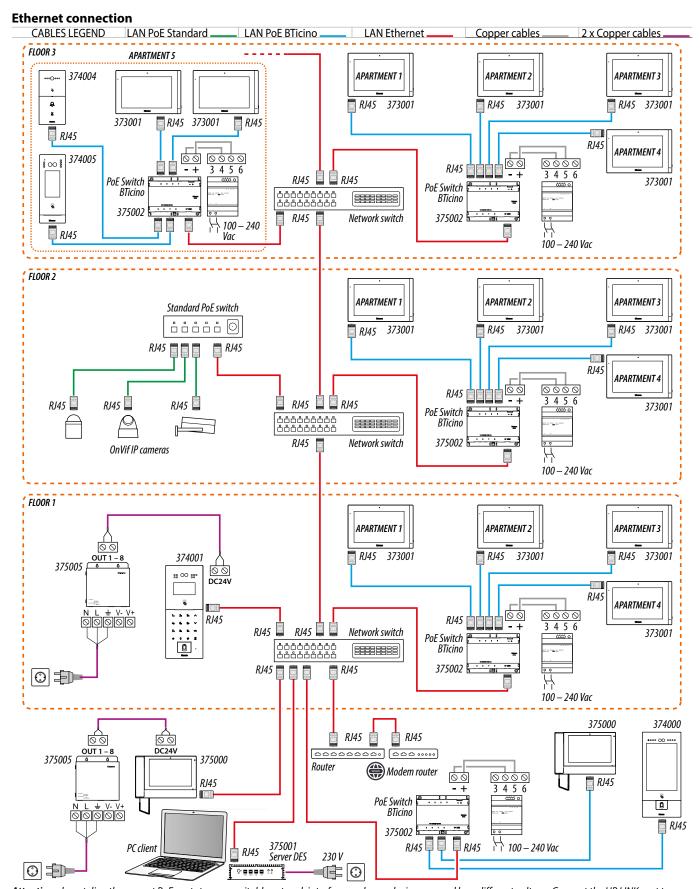

**Attention**: do not directly connect PoE ports to an unsuitable network interface, such as a device powered by a different voltage. Connect the UP LINK port to a suitable port, never to a PoE port.

User and installation manual

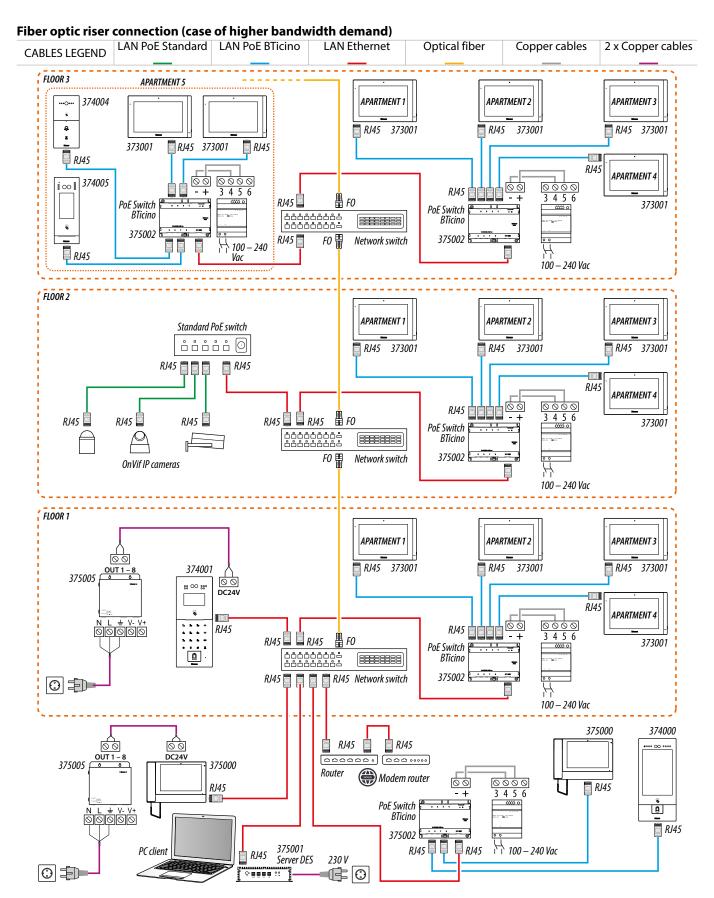

**Attention**: do not directly connect PoE ports to an unsuitable network interface, such as a device powered by a different voltage. Connect the UP LINK port to a suitable port, never to a PoE port.

User and installation manual

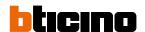

#### **Available functions**

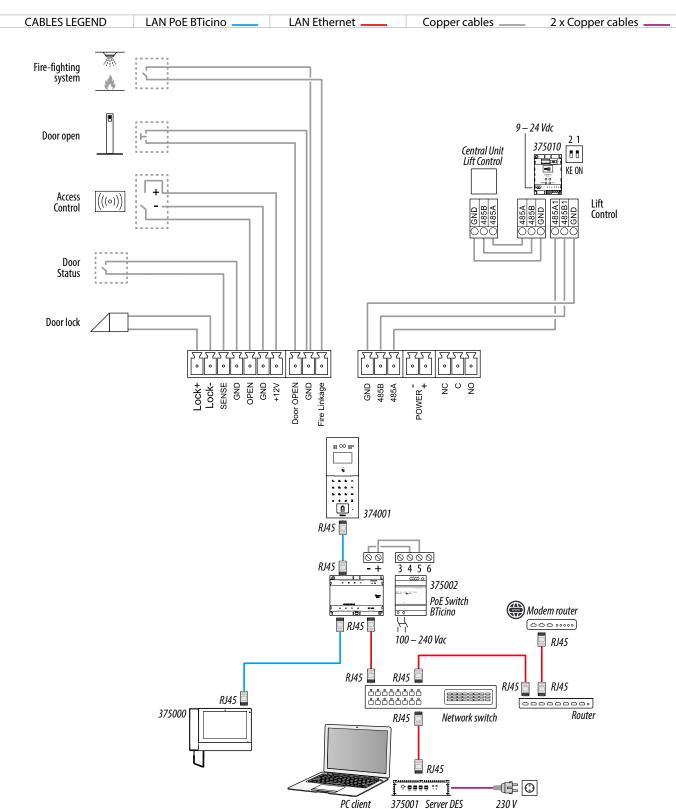

**Attention**: do not directly connect PoE ports to an unsuitable network interface, such as a device powered by a different voltage. Connect the UP LINK port to a suitable port, never to a PoE port.

User and installation manual

#### Lift control 1 - Lift control, 1 riser, 1 entrance panel

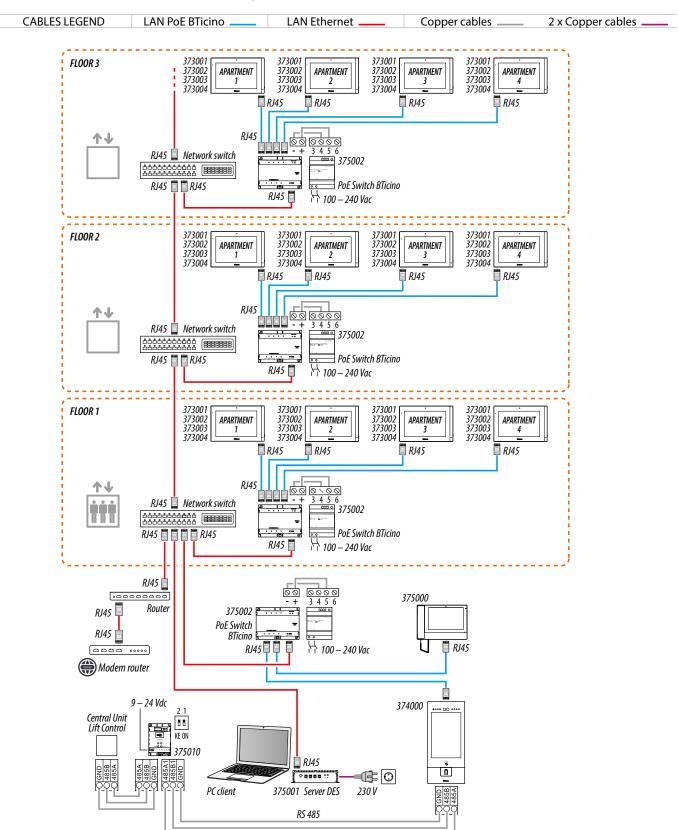

**Attention**: do not directly connect PoE ports to an unsuitable network interface, such as a device powered by a different voltage. Connect the UP LINK port to a suitable port, never to a PoE port.

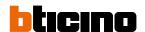

Lift control 2 - Lift control, multi riser, 1 entrance panel

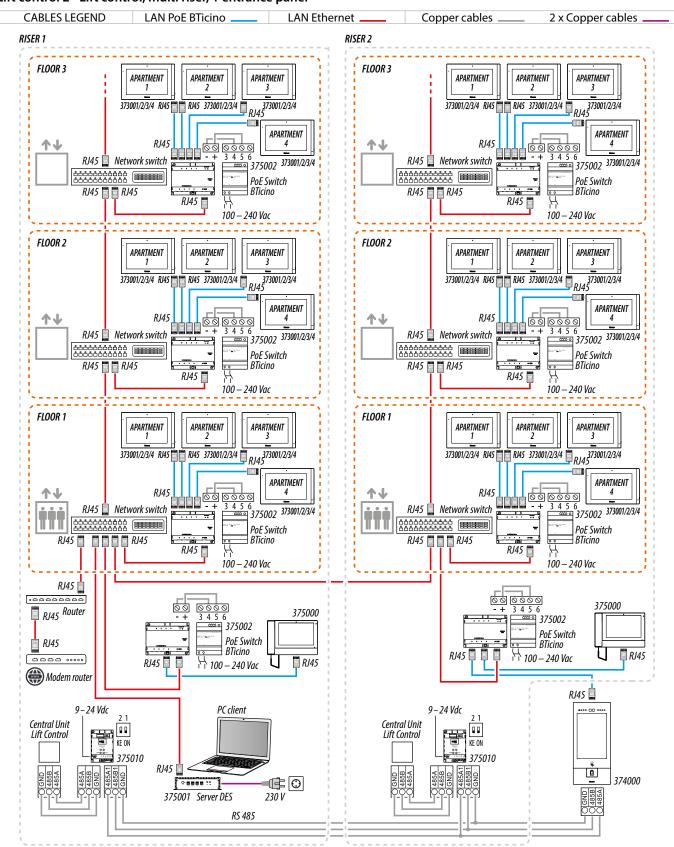

**Attention**: do not directly connect PoE ports to an unsuitable network interface, such as a device powered by a different voltage. Connect the UP LINK port to a suitable port, never to a PoE port.

User and installation manual

Lift control 3 - Lift control, 1 riser, multi entrance panel

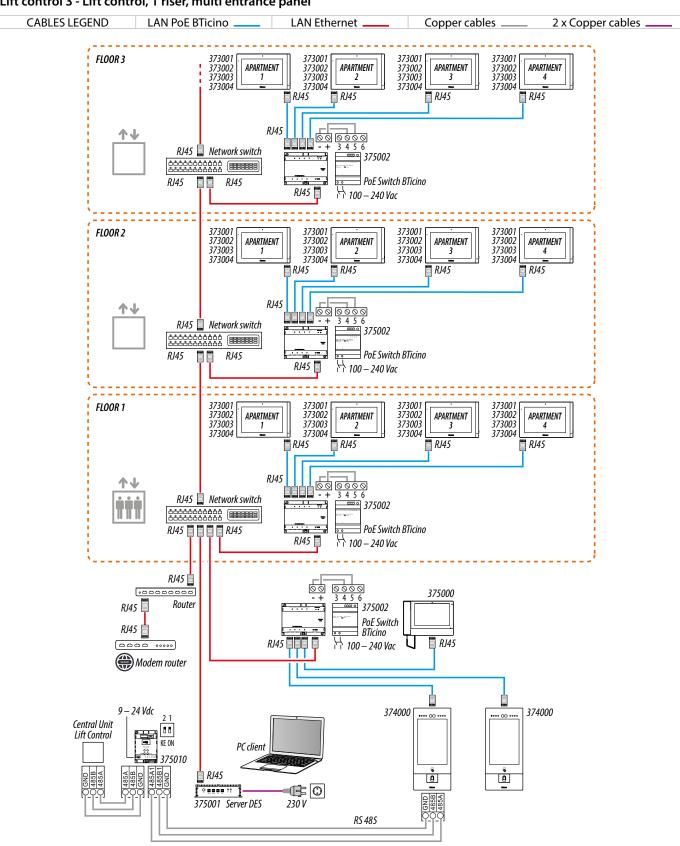

Attention: do not directly connect PoE ports to an unsuitable network interface, such as a device powered by a different voltage. Connect the UP LINK port to a suitable port, never to a PoE port.

User and installation manual

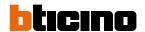

### Use of the device

After installing the EP it is possible to:

- Call a IU
- Call a GS
- Access using Access Code;
- Access using badge or card;
- Access using Face recognition;
- Access using Finger print;
- Set the advanced parameters

#### Introduction

After the installation and connection of the device, it is necessary to configure it and create the Community structure. For details see Server DES Software manual.

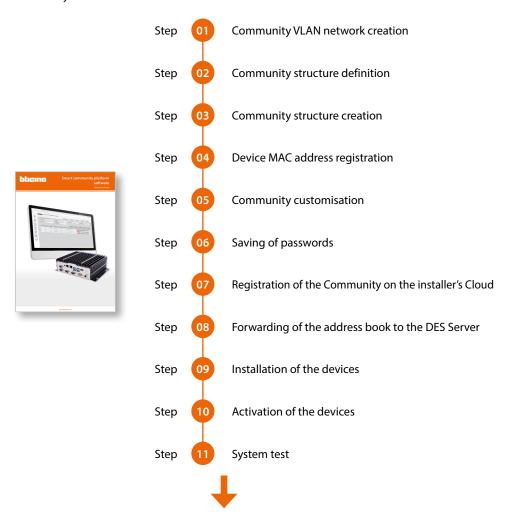

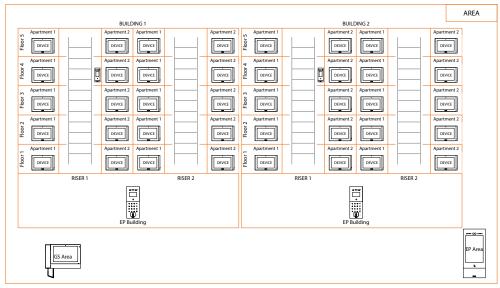

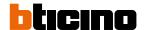

#### Home page

This page may show different content according to the configuration and systems connected to the device.

The Home Page, with all the functions enabled, is shown below.

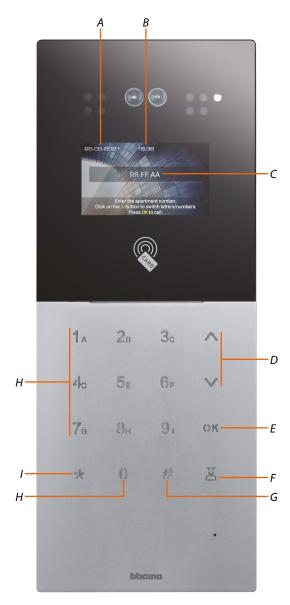

- A Current date
- B Current time
- C Data field for call to IU
- D Navigation keys
- E Confirmation key
- F GS call key
- G Key for <u>access via Access Code</u> or access to <u>configurations from device</u>
- H Data entry keys
- I Back key

#### **Functions**

#### Call a IU

It is possible to call an IU in two ways:

- Call using the address in the Community;
- Call using the Alias (alphanumeric code);

The call mode depends on how the community has been configured using the SW. For details see Fundamental concepts

#### Call using the address in the Community

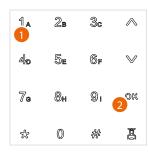

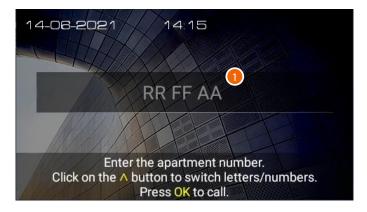

- 1. Enter the address in the IU Community, the device helps you by showing the fields to be entered (e.g. 01 04 02)
- 2. Touch to send the call

#### Call using the Alias (alphanumeric code)

Touch \( \sqrt{\text{to change the type of keypad (numbers/letters)}} \)

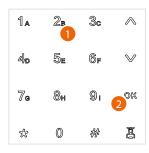

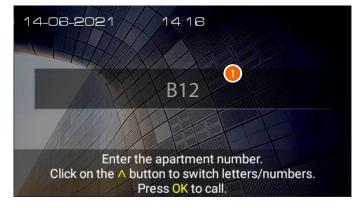

- 1. Enter the alphanumeric code created using the DES Server software (e.g. B12)
- 2. Touch to send the call

**Note**: in the alphanumeric mode, the default code corresponds to the address in the Community as long as the SW has not altered it in the AB

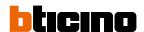

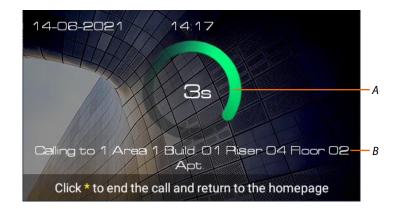

#### A Call duration

#### B Address in the IU Community\*

\*Note: the caller display depends on how the community has been configured using the software. For details see <u>Fundamental concepts</u>

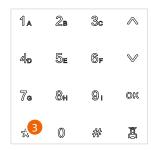

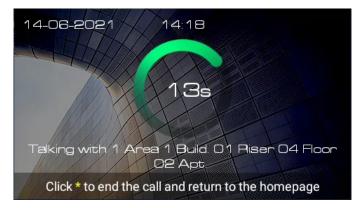

3. Touch to end the call

User and installation manual

When the IU does not answer a message can be recorded (see **Answering machine**)

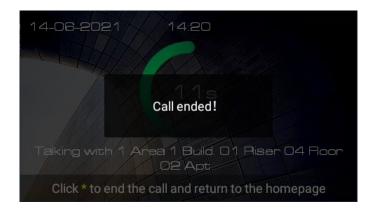

A message indicates that the call is ended

#### **Answering machine**

If the IU does not answer within 30 seconds, it is possible to leave a message.

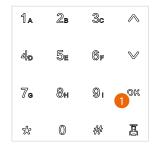

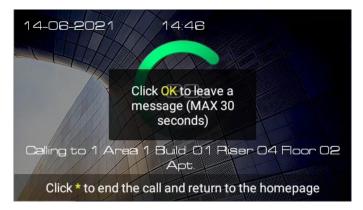

If the IU does not answer within 30 seconds, a message appears

1. Touch to record the message

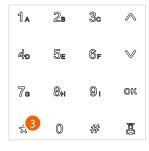

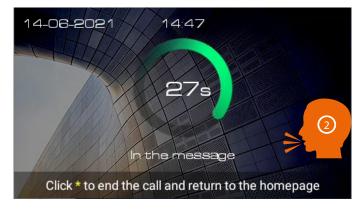

- 2. You have 30 seconds to leave a message. The IU will receive a voice message
- 3. Touch to end

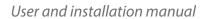

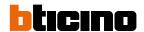

#### Messages and advertising

When messages are sent to the community via SW, the device displays them when the screen saver is activated.

| Community message      | messages coming from the GS emergency messages, coming from the system manager |  |  |
|------------------------|--------------------------------------------------------------------------------|--|--|
| Emergency notification |                                                                                |  |  |
|                        |                                                                                |  |  |
|                        |                                                                                |  |  |
|                        |                                                                                |  |  |
|                        | FIRE ALLARM                                                                    |  |  |
|                        |                                                                                |  |  |
|                        |                                                                                |  |  |
|                        |                                                                                |  |  |

Messages displayed as screen saver

#### Call a GS

This function allows to call the reference GS set in the **Settings/Guard station** section

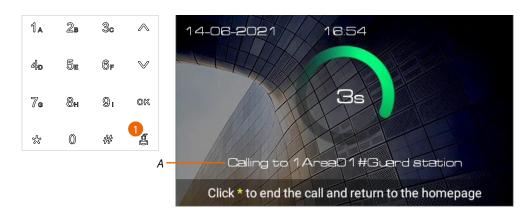

- 1. Touch to call the GS
- A GS address\*

\*Note: the caller display depends on how the community has been configured using the software. For details see Fundamental concepts

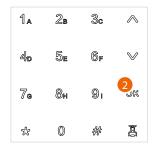

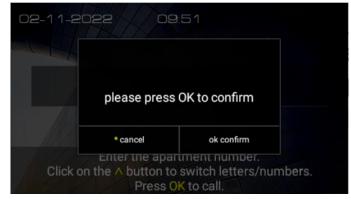

2. Touch to confirm

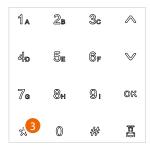

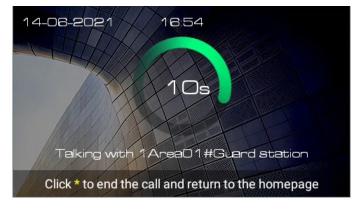

3. Touch to end the call

User and installation manual

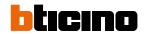

#### **Accesses**

It is possible to access the building in different ways:

|                  | ,                                                                                                 |
|------------------|---------------------------------------------------------------------------------------------------|
| Access code      | Access by entering a local code, an apartment personal code* or a panic code                      |
| <u>Key card</u>  | Access using a badge or card configured with SW                                                   |
| Face recognition | Access by face recognition. Need to record the face using SW (only for item 374000)               |
| Finger print     | Access by fingerprint recognition. Need to record the fingerprint using SW (only for item 374000) |

<sup>\*</sup>Correct operation requires the configuration of the code from the IU and a resident associated with the apartment in the SW (see SW Community/Person profile management)

#### **Access using Access Code**

Using this function it is possible to access the building by typing an Access code. The Access Code is set in the <a href="Installation">Installation</a>\Access code\Local section

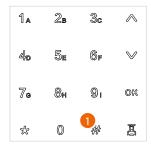

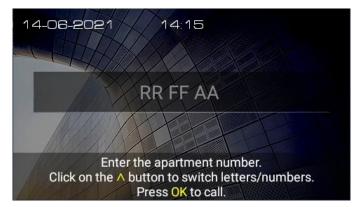

1. Touch to enter the code

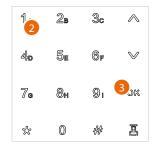

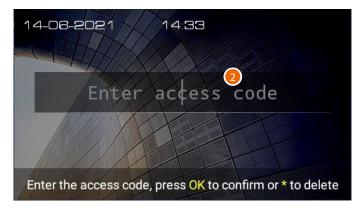

- 2. Enter the local access code (ask the plant manager for your code, available in the device parameters section of the SW) or the personal access code or panic code
- 3. Touch to confirm

Personal access code opens the last EP of my community, i.e. the EP closest to the apartment, chosen from those to which I have access.

Example: if they are enabled to all the accesses (complete Area/Building/Riser/Floor/Apartment structure) I open the Apartment EP.

This code does not work on community/area/building EPs

Panic access code: opens the door and at the same time sends an alarm message to the guard station.

Example: if a criminal forces me to forcibly open the door

The local access code opens community EPs, with the exception of apartment SEPs and EPs

Note: for safety reasons, modify the code.

**Note**: to activate the code, there must be a resident associated with the apartment in the SW (see SW manual)

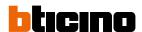

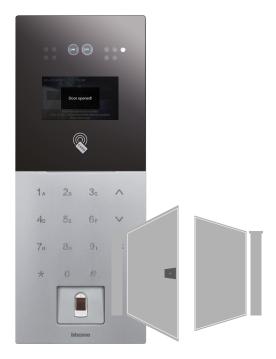

Beeps and visual warnings will confirm that the code has been recognised and the door lock will open.

User and installation manual

#### Access using badge or card

Using this function you can access the building using a badge or a card. To use this function, the badge or card must be saved in the system via SW.

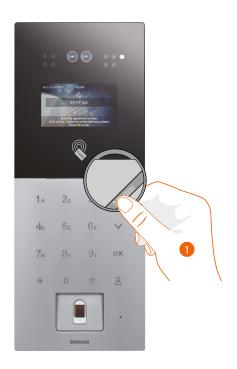

1. Move the badge or card on the reader

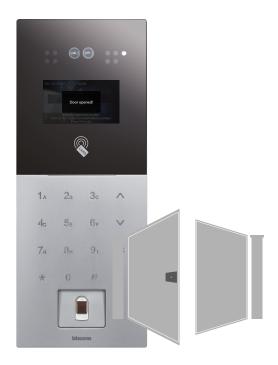

Beeps will confirm that the badge/card has been recognised and the door lock will open.

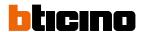

#### Ac

Using this function, the EP camera will recognise your face and you can enter the building automatically without entering a code.

To use this function, your face must be saved in the system via SW.

Attention: to use this function, do not disable the proximity sensor; see <a href="Setting/proximity sensor">Setting/proximity sensor</a>

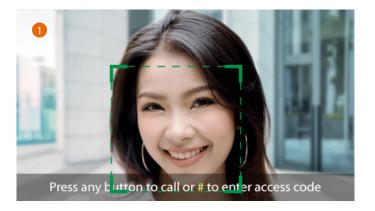

1. Position yourself so that the camera can frame your face and the system activates the recognition process.

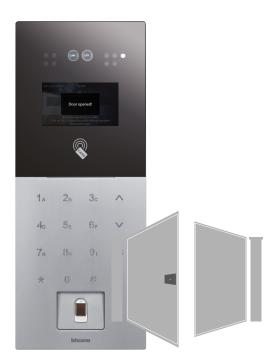

Beeps will confirm that the face has been recognised and the door lock will open.

User and installation manual

### Ac

Using this function, the fingerprint reader will recognise your fingerprint and you can enter the building automatically without entering a code.

To use this function, your fingerprint must be saved in the system via SW.

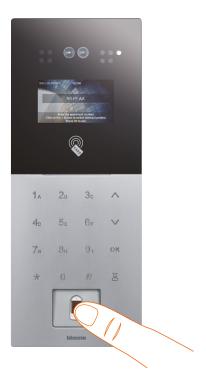

1. Position your finger in contact with the fingerprint reader

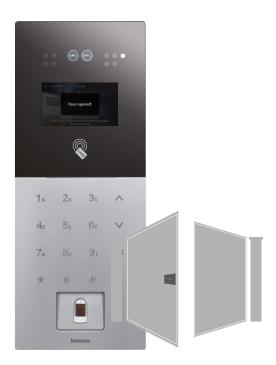

A beep will confirm the correct recognition of the fingerprint and the door lock will open.

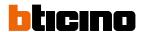

## **Configurations using the device (Settings)**

In this section, it is possible to perform a wide range of configurations that will enable you to make the most of your EP.

Access to this section is protected by an installer password which can be set by the software

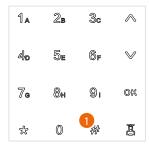

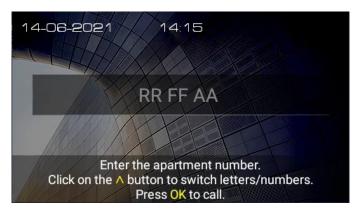

1. Touch to access the Settings section

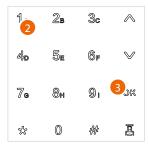

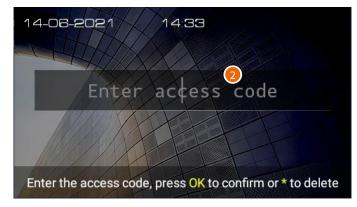

2. Enter the installer password to access the configuration section (ask the plant manager for your password, available in the device parameters section of the SW)

**Caution**: Save passwords in a safe place that is always accessible.

(Cloud backup activation recommended)

If both the SD and the backup are unavailable, it will not be possible to retrieve the passwords.

**Note:** The passwords of the devices incorrectly activated in DEMO mode are: 2000 (EP) and 1111 (IU and GS)

3. Touch to confirm

User and installation manual

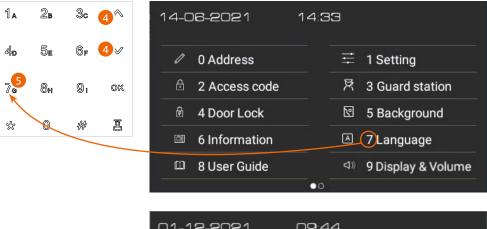

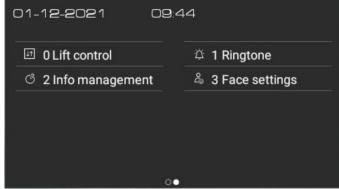

- 4. Touch to scroll the items and touch OK to confirm
- 5. Touch the number corresponding to the item that you want to select (e.g. 7)
- 6. Touch  $\ensuremath{ \bigvee}$  to scroll from one page to another

| 0        | Address            | It displays various device parameters and performs the reset command                          |
|----------|--------------------|-----------------------------------------------------------------------------------------------|
| <b>=</b> | Setting            | It enables different functions                                                                |
| æ        | Access code        | It sets the menu access installer password<br>Settings and local access Code to open the gate |
| 冥        | Guard station      | It sets the EP reference GS                                                                   |
| <b>B</b> | <u>Door lock</u>   | It sets different parameters of the EP door lock                                              |
| <b>S</b> | <u>Background</u>  | It sets the interface background                                                              |
|          | <u>Information</u> | It displays different information on the device                                               |
| A        | <u>Language</u>    | It sets the interface language                                                                |
| m        | <u>User guide</u>  | It displays the QR code to download the manual                                                |
| 4))      | Display & Volume   | It sets some display parameters and the ringtone volume                                       |

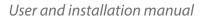

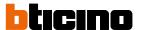

| <u>I</u> 1 | Lift control    | It sets the Lift control system parameters         |
|------------|-----------------|----------------------------------------------------|
| Ď.         | Ringtone        | It displays the ringtones                          |
| G          | Info management | It displays information about messages in progress |
| 2          | Face settings   | It sets the parameters for the Face Recognition    |

### **Address**

In this section, it is possible to display the different device parameters. It is also possible to restore the factory settings of the device.

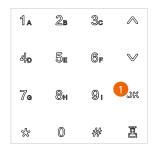

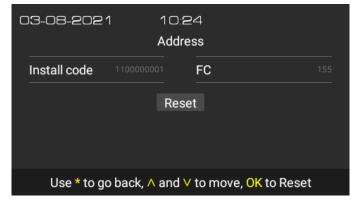

## 1. Touch to reset the device

**Warning**: after confirmation, all customisations will be deleted and the parameters will be restored to factory values

## Setting

In this section it is possible to enable different types of functions.

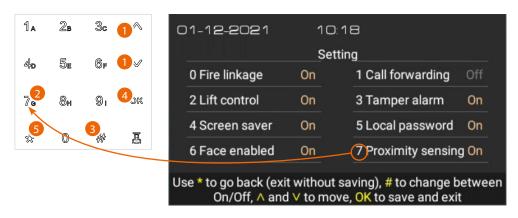

- 1. Touch to scroll through the items and touch see to enable/disable the selected feature or
- 2. Touch the number corresponding to the item that you want to select (e.g. 7)
- 3. Touch to activate/deactivate the selected function
- 4. Touch to save the settings and exit or
- 5. Touch to return to the Home Page without saving the settings

| Fire linkage      | It enables the Fire-fighting function                                                  |
|-------------------|----------------------------------------------------------------------------------------|
| Lift control      | It enables the Lift control                                                            |
| Screen saver      | It enables the screen saver                                                            |
| Face enabled      | It enables the Face Recognition                                                        |
| Call forwarding   | It enables the call forwarding to the GS                                               |
| Tamper alarm      | It enables the EP tamper alarm, to protect the EP from removal by intruders            |
| Local password    | It enables the customised code to activate automatically the display and its functions |
| Proximity sensing | It enables the proximity sensor to access automatically                                |

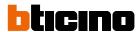

#### **Access code**

In this section it is possible to set the installer password to access the Settings menu and the access Code to enter the building

### Settings

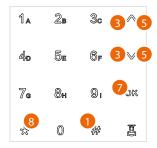

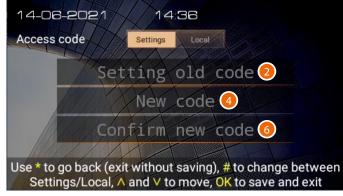

- 1. Touch state to choose "Settings" or "Local"
- 2. Enter the old installer password
- 3. Touch to move to the next field
- 4. Enter the new installer password
- 5. Touch to move to the next field
- 6. Enter the new installer password again to confirm
- Touch to save the settings and exit or
- 8. Touch to return to the Home Page without saving the settings

## Local

Note: This entry does not appear if the device is installed as an apartment EP

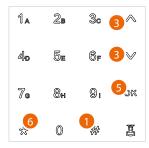

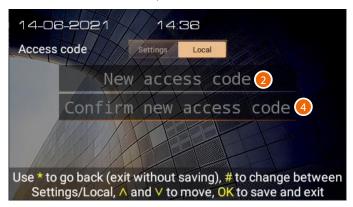

- 1. Touch ## to choose "Settings" or "Local"
- 2. Enter the new code (6 digits)
- 3. Touch to move to the next field
- 4. Enter the new code again to confirm
- 5. Touch to save the settings and exit or
- 6. Touch to return to the Home Page without saving the settings

### **Guard station**

In this section it is possible to set the EP reference GS

The reference GS intercepts and manages the calls to the IU or anyone called directly by pressing the key (see the <u>Call a GS</u> section)

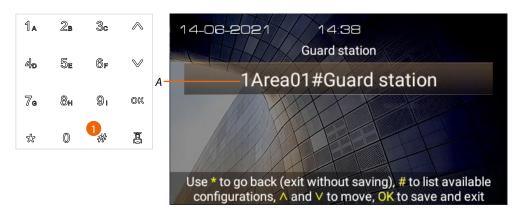

- A Address of the current reference GS
- 1. Touch to modify the reference GS

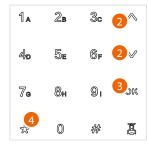

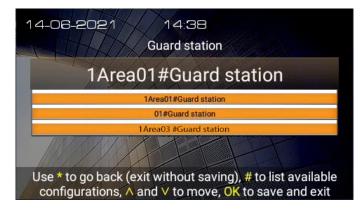

- 2. Touch to select the new GS
- 3. Touch to save the settings and exit or
- 4. Touch to return to the Home Page without saving the settings

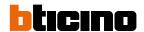

### **Door lock**

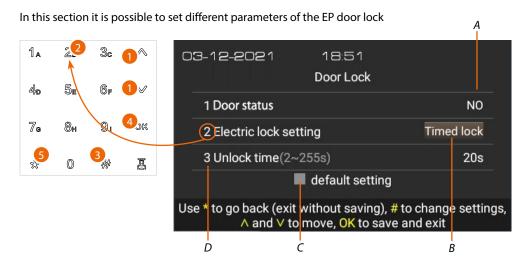

#### A Door Status

The Door Status function allows to receive door status notifications, and therefore a warning when the door is left open.

To use this function, a clean contact in the GND SENSE input clamp is required. It sets a door status alarm:

NO = sends an alarm when the contact remains open for more than 2 minutes

NC = sends an alarm when the contact remains closed for more than 2 minutes

Not used = never sends alarm

The alarm is displayed on both the SSDES and GS

#### B Electric lock settina

The lock connected to the Lock+/Lock- clamps can be controlled using pulse commands or

The lock connected to the Lock+/Lock-clamps can be controlled using timed commands

- C It restores the factory settings
- D Unlock time

if point B is set on Timed mod, set the contact activation time in seconds

- 1. Touch to scroll through the items and touch substitute to enable/disable the selected feature or
- 2. Touch the number corresponding to the item that you want to select (e.g. 2)
- 3. Touch to activate/deactivate the selected function
- Touch to save the settings and exit or
- 5. Touch to return to the Home Page without saving the settings

## **Background**

In this section it is possible to set the interface background

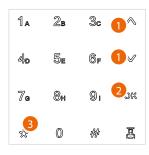

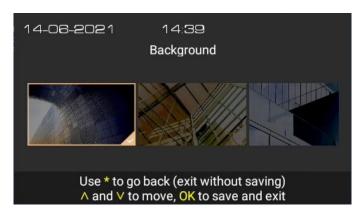

- 1. Touch to select the background
- 2. Touch to save the settings and exit or
- 3. Touch to return to the Home Page without saving the settings

**Note**: it is possible to select other backgrounds or create new ones using the SW

#### Information

In this section it is possible to display different information on the device

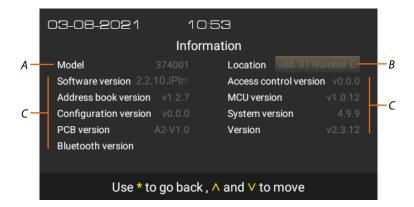

- A Item code
- B Device address in the Community
- D Versions of the different device components

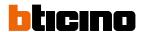

## Language

In this section it is possible to set the interface language

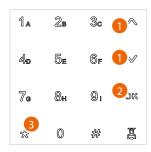

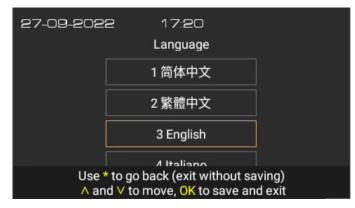

- 1. Touch to select the language
- 2. Touch to save the settings and exit or
- 3. Touch to return to the Home Page without saving the settings

## **User guide**

In this section it is possible to download this manual using the QR code

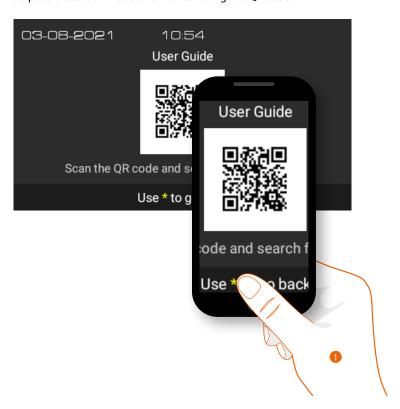

- 1. Using a smartphone, scan the QR Code
- 2. Search for the 374001 374003 code
- 3. Download the manual

User and installation manual

## **Display & Volume**

In this section it is possible to set some display parameters and adjust the ringtone volume

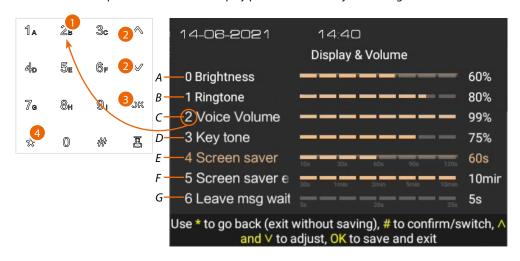

- A It adjusts the brightness (backlighting)
- B It adjusts the ringtone volume
- C It adjusts the call volume
- D It adjusts the tone volume when a key is pressed
- E It adjusts the screen saver activation time
- F It adjusts the activation time of the display switch off
- G Set the time within which it will be possible to leave a message in the answering machine. This time is connected with the ringing time (default 35 seconds). E.G.: if the time is set to 5 seconds, the ringing time will be 30 seconds.
- 1. Touch the number corresponding to the item that you want to select (e.g. 2)
- 2. Touch to adjust the parameters
- Touch to save the settings and exit or
- 4. Touch to return to the Home Page without saving the settings

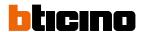

### Lift control

In this section it is possible to set some <u>Lift Control system</u> parameters

#### Master mode

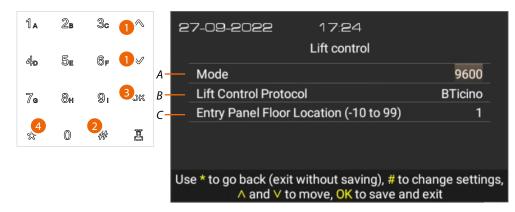

- A Set if the EP is Master (9600 or 115200), i.e. directly connected with the lift interface via RS485 (for interface 375010 select 9600)
- B Select the brand
- C Select the floor where the EP is located
- 1. Touch to scroll the items
- 2. Touch to change the selected function
- Touch to save the settings and exit or
- 4. Touch to return to the Home Page without saving the settings

#### Slave mode

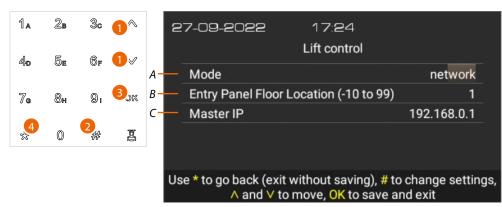

- A Set if the EP is Slave EP, i.e. not directly connected with the lift interface via RS485 but uses another EP as gateway
- B Select the floor where the EP is located
- C Enter the IP address of the Master EP (only if EP is slave)
- 1. Touch to scroll the items
- 2. Touch to change the selected function
- 3. Touch to save the settings and exit or
- 4. Touch to return to the Home Page without saving the settings

It is possible to display some wiring diagram examples in the <u>Example diagrams/lift control</u> section

For more information, see the «Lift Control Interface item 375010 software manual»

## Ringtone

In this section it is possible to display and listen to the tones associated to the different types of ringtones or other

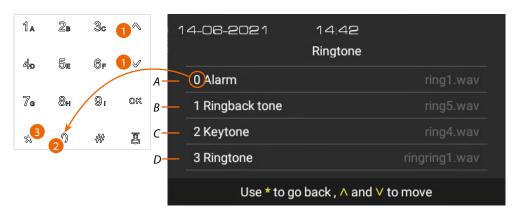

- A Alarm tone
- B Call in progress tone (ringback)
- C Confirmation key tone
- D Ringtone not used (future use)
- Touch to scroll through the items and listen to the various tunes or
- 2. Touch the number corresponding to the item that you want to select (e.g. 0) to listen to the tune
- 3. Touch to return to the Home Page

### Info management

In this section it is possible to display the information about messages in progress

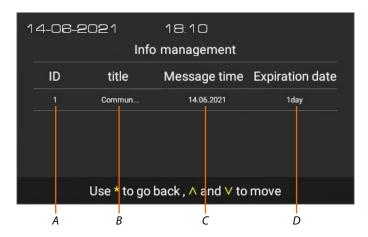

- A Message availability time (expiration date)
- B Time of message appearance
- C Message title
- D Number of the message (ID)

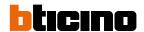

## **Face settings**

In this section it is possible to set some Face Recognition parameters

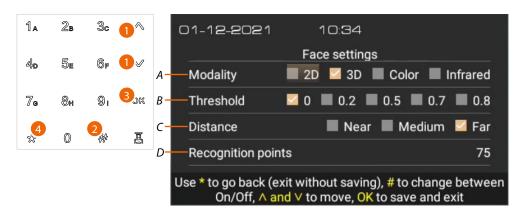

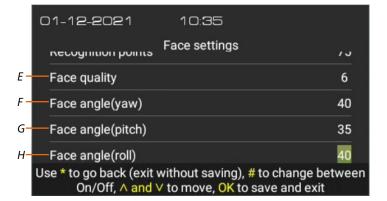

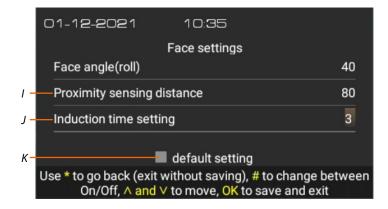

- A Camera operating modes:
  - **2D** in this mode, the depth of the image is not checked, and so showing a photograph opens the EP lock
  - **3D** in this mode, the depth of the image is checked, so recognition is only confirmed if someone is in front of the EP (DEFAULT)
  - **Colour** in this mode, the face is only checked by the colour camera (DAY) **Infrared** - in this mode, the face is only checked by the infrared camera (NIGHT)
- \*Sets the level of face recognition accuracy and therefore the degree of security.
   0= lower level of accuracy and security
   0.8= higher level of accuracy and security (higher possibility of failed recognitions)
- C Set the distance for the face recognition
- D Enter the number of recognition points to accept the face
- E Enter the minimum image quality to accept the recognition

User and installation manual

- F \*Maximum angle of face rotation (left/right in relation to the frontal position), for which facial recognition is performed.
  - If the rotation is greater, the face is not recognised.
- G \*Maximum angle of face inclination (left/right in relation to the frontal position), for which facial recognition is performed.
  If the inclination is greater, the face is not recognised.
- \*Maximum angle of face inclination (up/down in relation to the frontal position), for which the facial recognition is performed.
   If the inclination is greater, the face is not recognised.

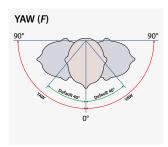

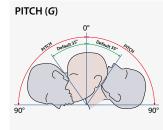

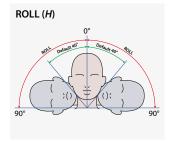

- I Enter the distance from the proximity to activate the recognition function
- J Enter the time from when the Home Page appears to when the Face recognition function starts
  During the face recognition, any other operation is inhibited, even the call.
  This time is important if the Face recognition is unsuccessful. You must thus set a time which is long enough for you to be able to call the IU before the Face recognition function reactivates.
- K Restore the factory settings
- 1. Touch to select the function
- 2. Touch to modify the selected function
- 3. Touch to save the settings and exit
- 4. Touch to return to the Home Page without saving the settings

\*Note: Only change these parameters if absolutely necessary

BTicino SpA Viale Borri, 231 21100 Varese www.bticino.com